To uninstall **TracMan** from your system, open Windows Settings and go to Apps. In the Apps & features list, locate the **TracMan** entry. Left-click on it and select Uninstall.

## **General**

With the Windows software **TracMan** (TRACSCAN Manager) you can

- manage measurement reports generated by the **TRACSCAN 2.0** instrument,
- edit custom instrument settings (e.g., Instrument Name), and
- update the firmware of TRACSCAN 2.0 instruments.

### **Please note:**

TRACSCAN 1.0 instruments are not supported by the **TracMan** program.

## **System Requirements**

- Windows 10
- USB port

## **Installation**

The installer for the program is distributed as a .msi file (Windows Installer Package). As the installer comprises a USB driver for the TRACSCAN 2.0 instrument, administrator privileges are required for installation.

- Unplug any TRACSCAN instrument before installing the **TracMan** software.
- Download the installer file from the site given to you by the distributor. Depending on your system and browser settings, the file may be downloaded to the Windows Desktop, your Downloads folder or any other folder.
- If not downloaded to the Windows Desktop, open the folder where you have stored the installer file. The installer file is named **TracMan23100Installer.msi** (the version number 23100 is just an example and depends on the actual version number).
- Start the installation by left double-clicking on the installer file and follow the instructions displayed by the installer.
- To avoid confusion (the installer file is **not** the **TracMan** program), the installer file may be deleted after the installation has been completed successfully.

The installer creates a shortcut on your Windows Desktop. To start **TracMan**, left-double-click on this **TracMan** icon.

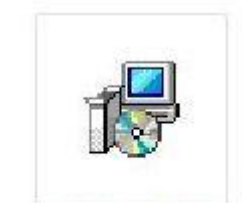

TracMan23100Ins taller.msi

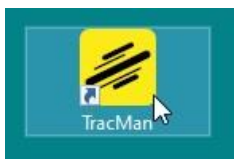

### **Start Center**

Connect the TRACSCAN 2.0 instrument using a USB cable (USB-B on the instrument's side).

Open **TracMan** by left-double-clicking on the **TracMan** icon.

The Start Center will be displayed:

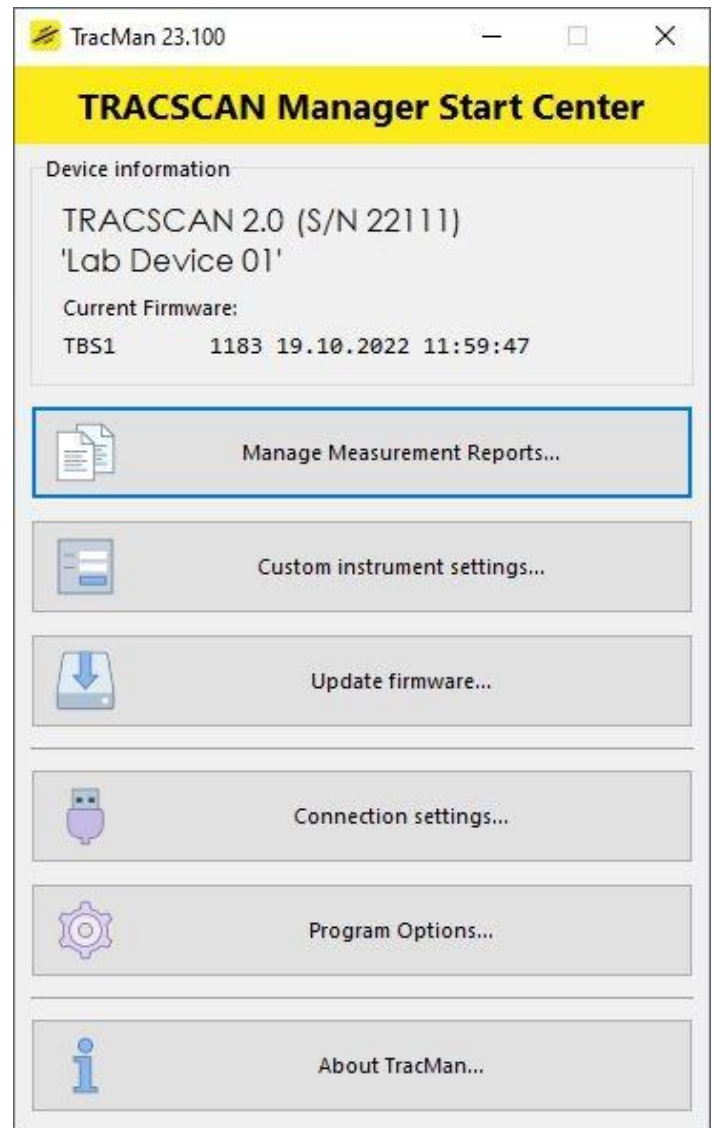

**TracMan** scans permanently the USB ports of the computer for a connected instrument. If an instrument is connected but is not found, open Connection Settings (see below). Once an instrument has been detected, basic data of the instrument is displayed:

- Device Information: Instrument name and serial number.
- Current Firmware: Build number and build date.

## **Custom Instrument Settings**

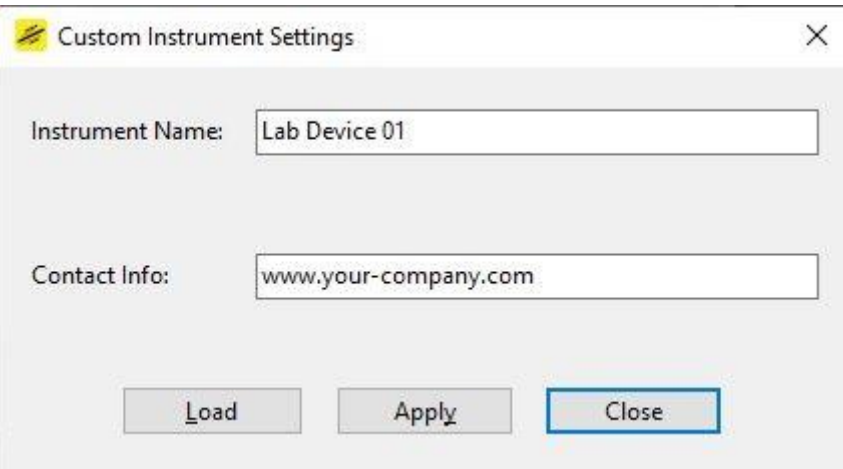

With this dialog, the Instrument Name and the Contact Information displayed on the measurement reports can be changed.

#### **Please note:**

- Changing the Instrument Name requires at least the user role "Supervisor" which can be enabled via the instrument's menu.
- Changing the Contact Info requires at least the user role "Distributor" which is not available for customers.

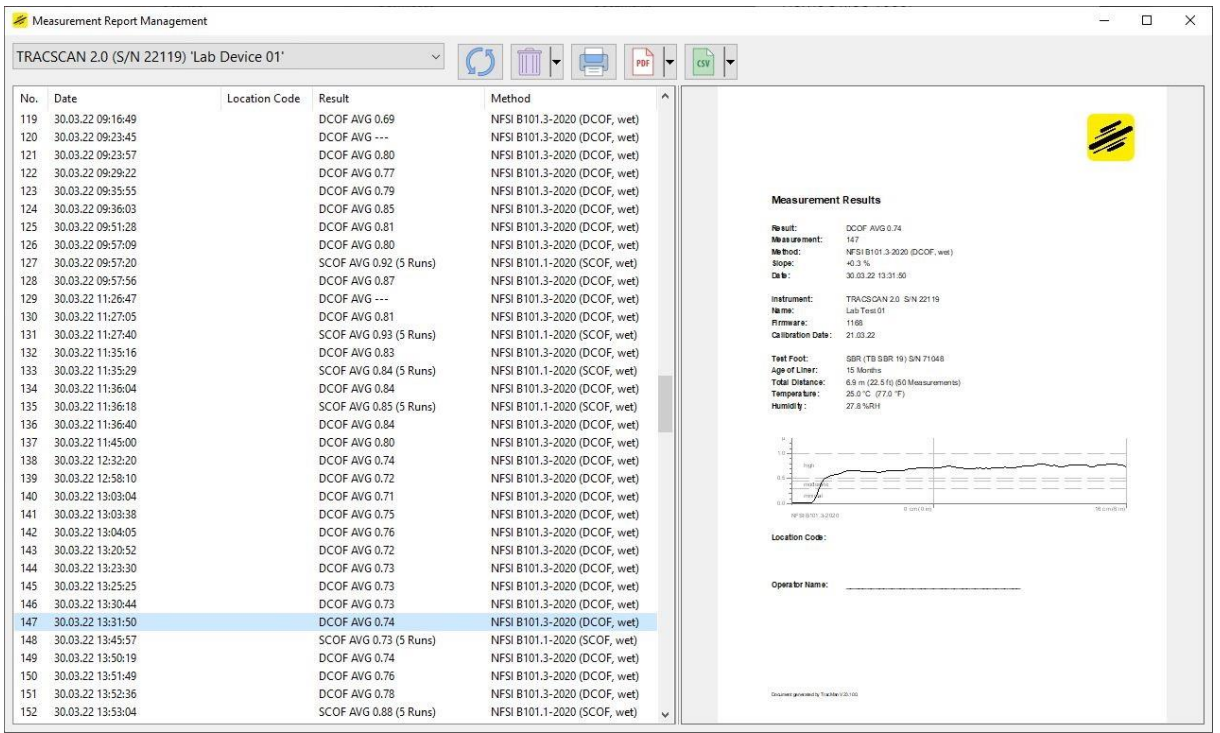

### **Manage Measurement Reports**

With this view, the report data are managed. The view has three elements:

 **Toolbar**: Select instrument, synchronise data, delete report, print report, save report as PDF, export report as CSV.

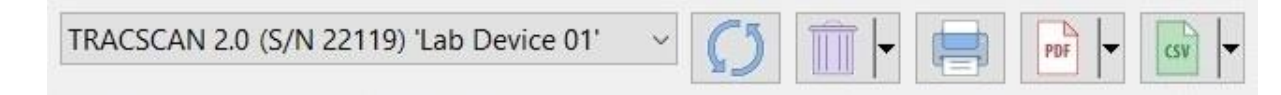

- **List View**: Displays all available reports of the selected instrument.
- **Report View**: Displays the selected report.

**TracMan** can handle measurement reports of several instruments. The instruments are distinguished by their serial number. If a new instrument is connected for the first time, **TracMan** asks if the instrument shall be added and whether all available measurements shall be downloaded. Depending on the number of measurements, the download may take several minutes. The download can be paused and resumed at any time.

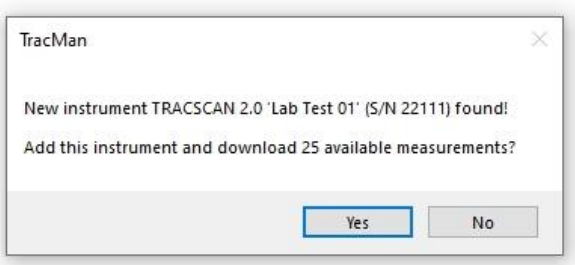

### **Update Firmware**

With this view, the firmware of the connected instrument can be updated. Select either the firmware provided by **TracMan** or select a firmware file stored on the computer's file system. Click "Load this firmware into the device" to start the update process.

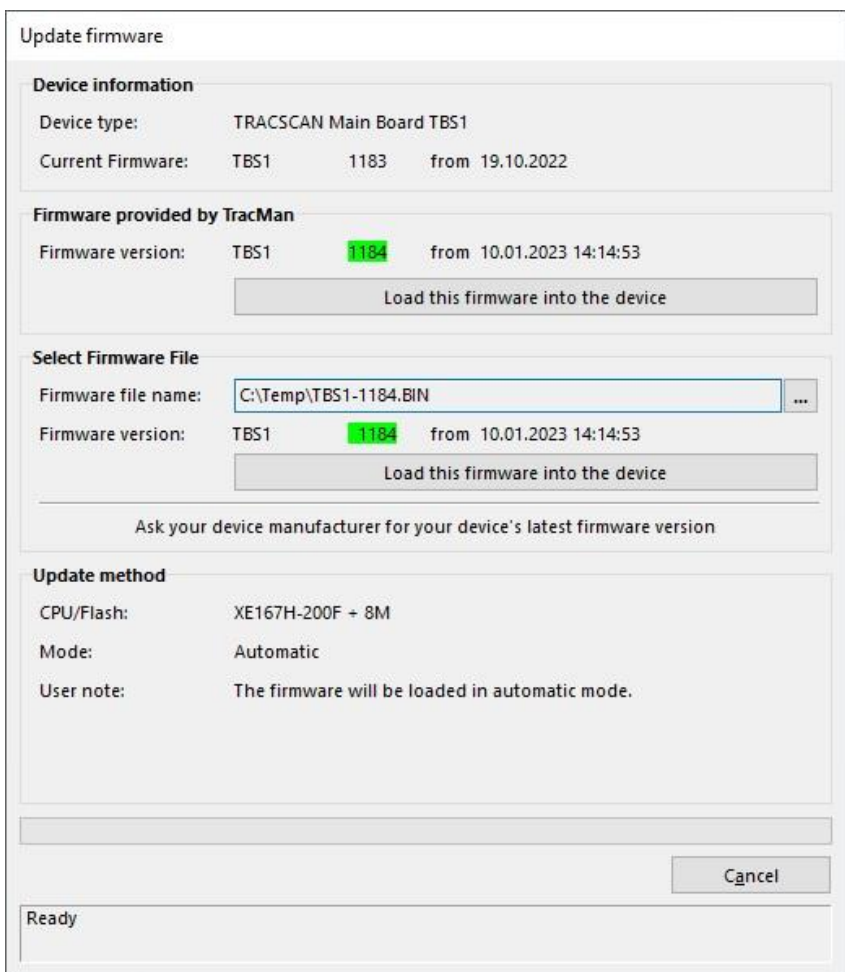

The firmware update is running for approximately 30 seconds.

#### **Please note:**

If the firmware update comprises an update for the instrument's display controller (see firmware release notes), the instrument automatically updates the display controller after it has been turned on for the first time after the firmware update. **While the display controller is updated, the display will flicker.** The internal update of the display controller takes approximately 30 seconds (in addition to the time taken by the firmware update).

## **Connection Settings**

**TracMan** usually detects the connected instrument automatically. However, if several instruments are connected or an instrument is not detected automatically, the connection settings view offers means to select the proper USB port (thus the connected device).

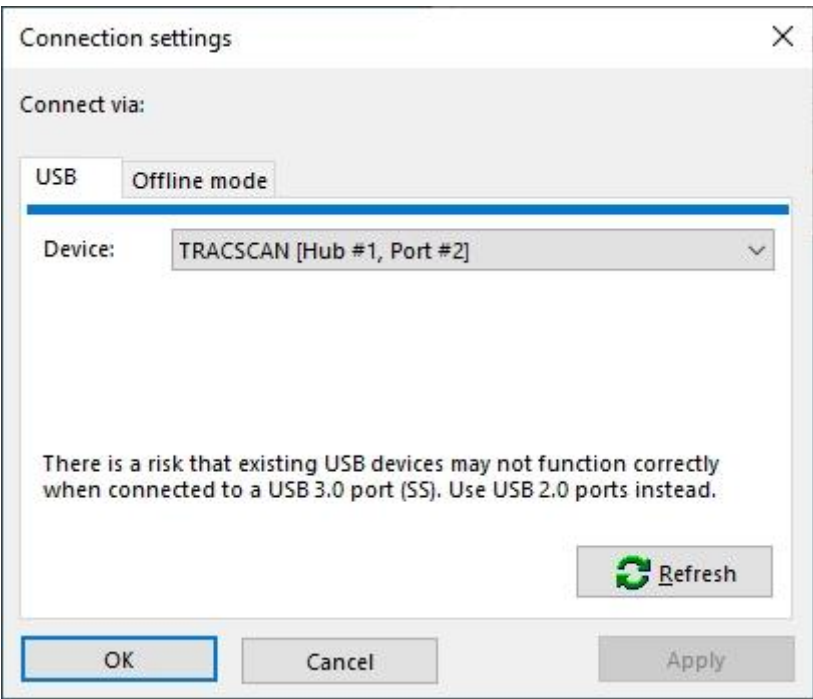

- If no device (instrument) is displayed, press Refresh to re-scan the USB ports. If an instrument is found, it will be available in the drop down list.
- If a device (instrument) is shown but was not displayed in the Start Center, select the device in the drop down list and press Apply.

# **Options**

Currently, the following program options are available:

Language: Program language (English, German)

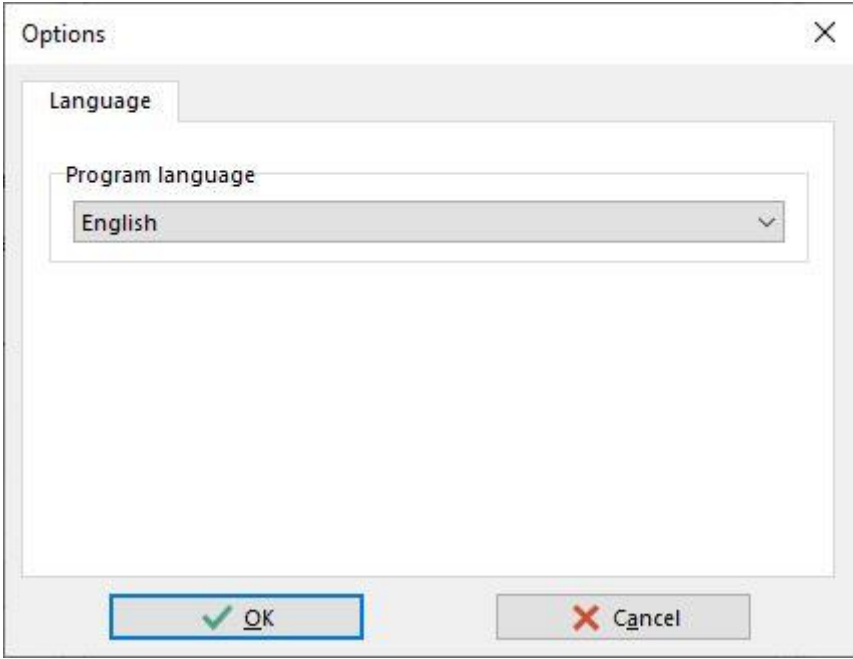